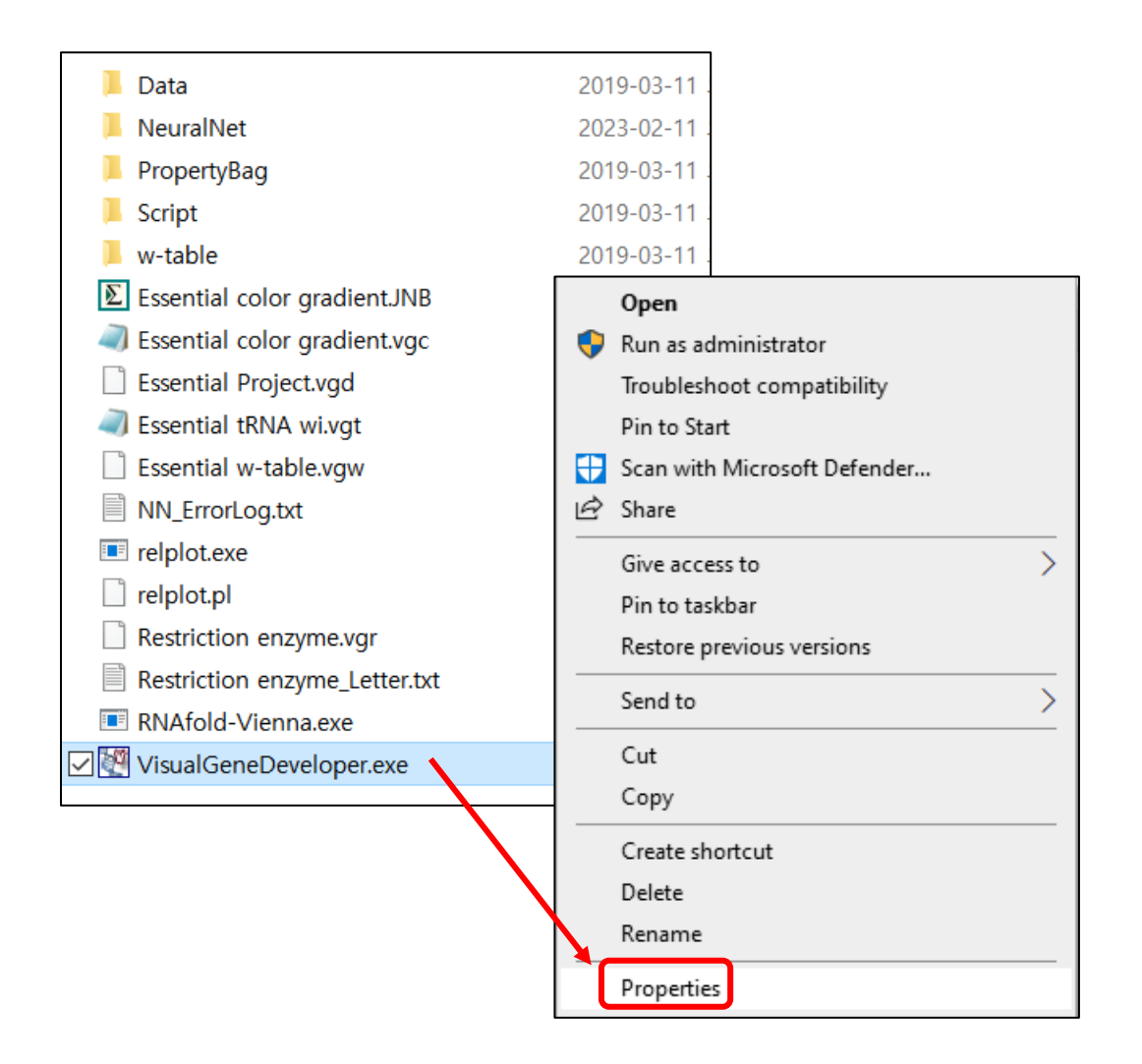

Place the mouse cursor on "VisualGeneDeveloper.exe" in File Explorer and click the left mouse button. Then, click the "Properties" menu.

Press the buttons marked in red in sequence.

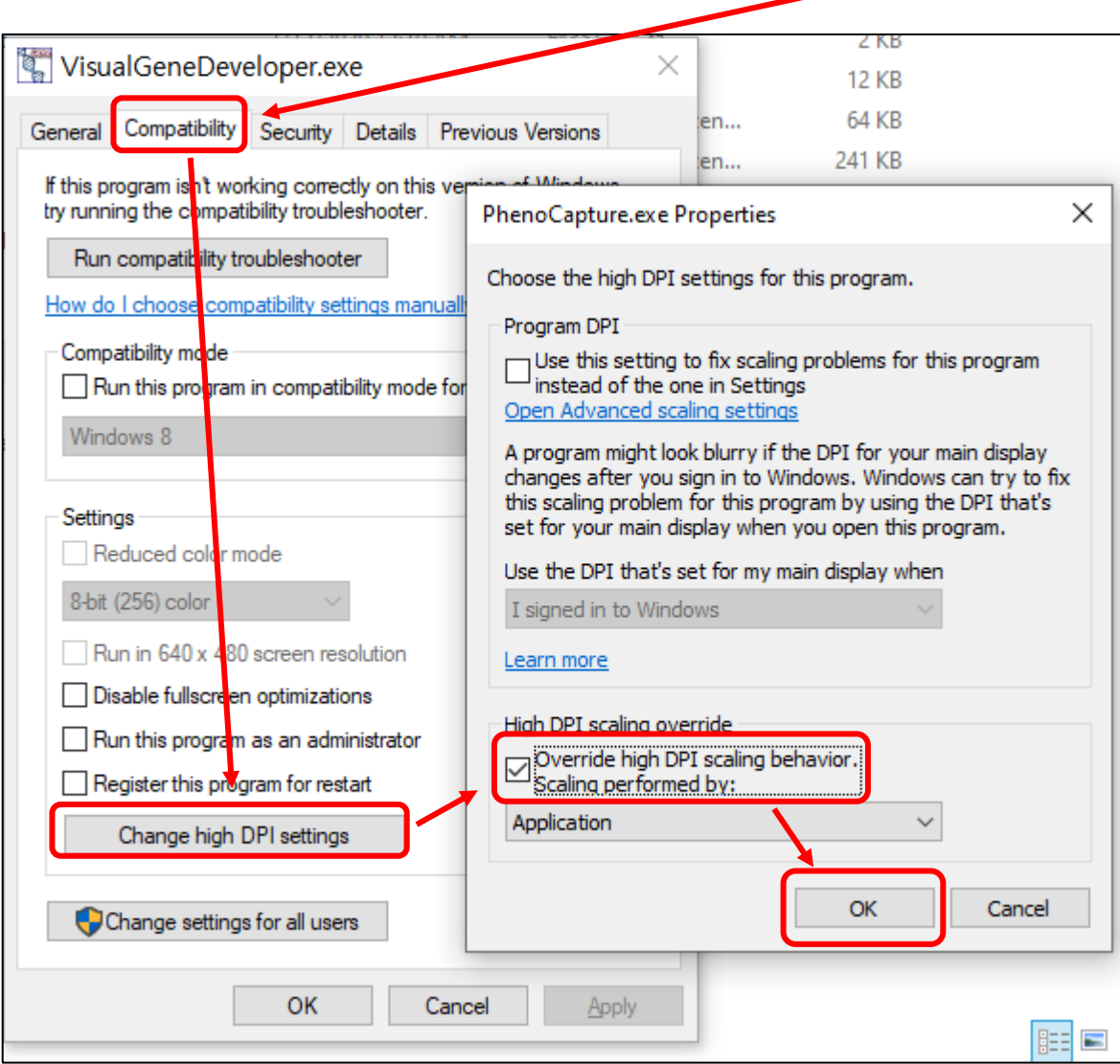